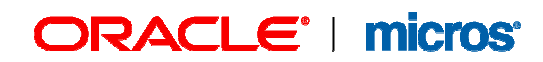

## Kellner anlegen und bearbeiten

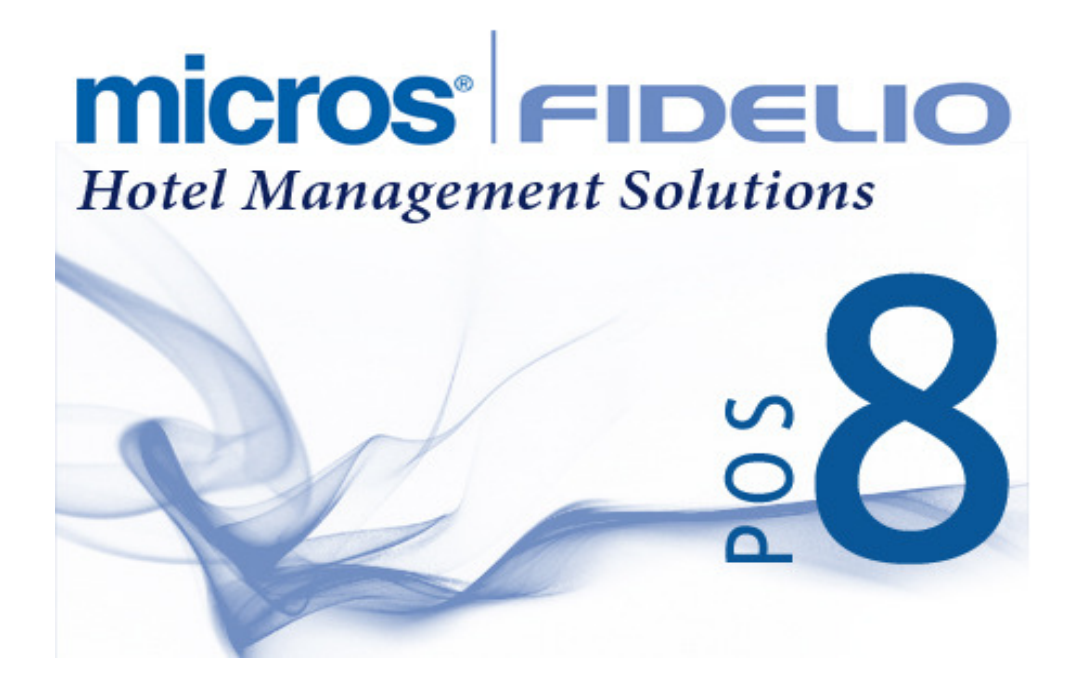

© Copyright MICROS-Fidelio GmbH, Neuss 2014

All rights reserved. No part of this publication may be reproduced, photocopied, stored on a retrieval system or transmitted without the express prior written consent of the publisher: MICROS-Fidelio GmbH. Information in this manual is subject to change without notice. MICROS-Fidelio GmbH shall not be liable for errors contained herein or for incidental or consequential damages in connection with the furnishing, performance, or use of this material. MICROS-Fidelio GmbH makes no warranty of any kind with regard to this material, including but not limited to the implied warranties of marketability and fitness for a particular purpose.

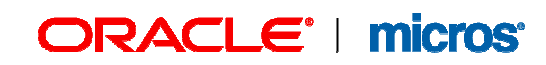

## 1. Kellner anlegen und bearbeiten

Über den Menüpunkt Manager, Kellner können Kellner neu angelegt und/oder bearbeitet werden.

Über den Punkt "Neu" im rechten Feld, wird ein Neuer Kellner angelegt.

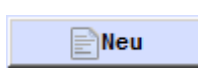

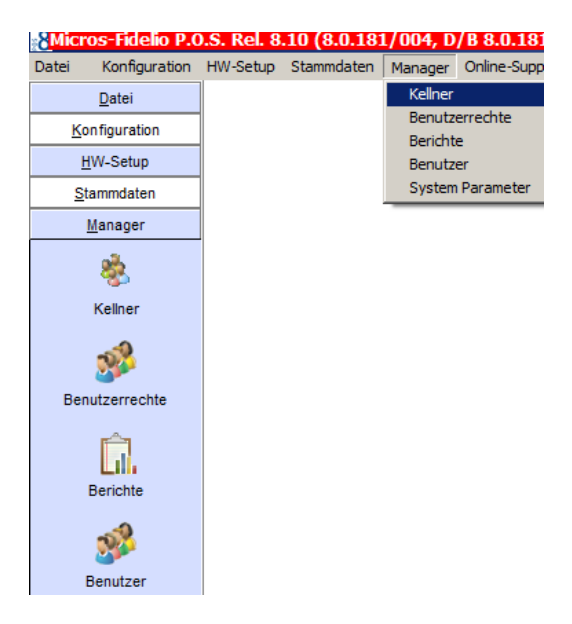

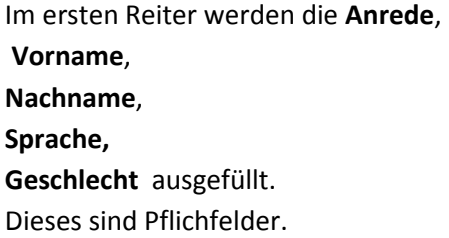

Die übrigen Felder können ausgefüllt werden.

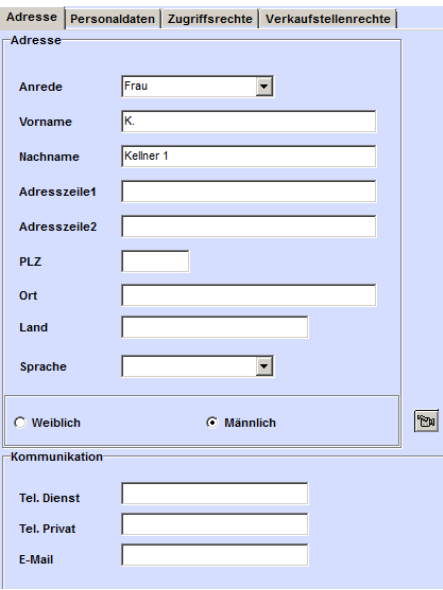

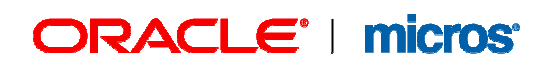

Im zweiten Reiter Personaldaten wird die Anmeldung festgelegt.

Die Kellner-Nr. wird vom System automatisch vergeben.

Die PIN (für HHT) wird gewählt, als Anmeldung an dem Orderman, oder der POS8Mobile.

Der Login-Code muss vergeben werden. Damit meldet sich der Kellner an der Kasse an. Entweder man wählt hier eine manuelle, frei wählbare Nummer aus, oder man nutzt die Kellnerkarten. Seihe dazu Punkt 2

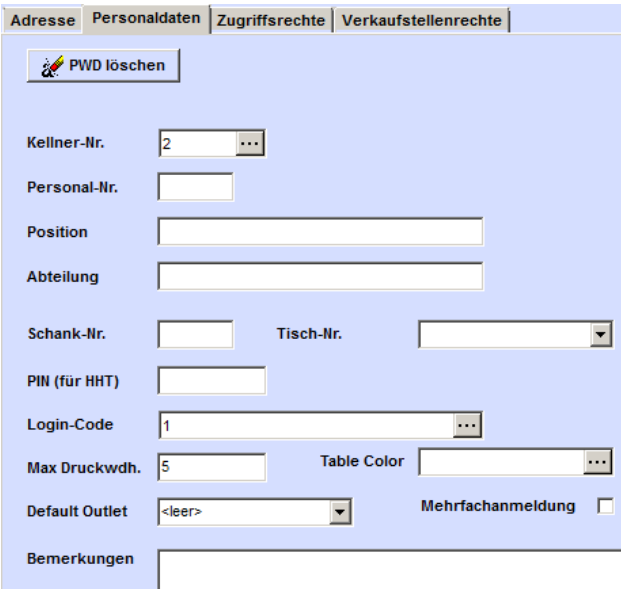

Alle anderen Felder sind wieder "freiwillige" Felder, die nicht zwangsläufig gefüllt werden müssen.

Schank-Nr. -> Hier muss ggf die Schlüsselnummer des Schankschlüssels eingetragen werden. (In Verbindung mit einer Schankanlage)

Tisch-Nr. -> Ebenfalls in Verbindung mit der Schankanlage, Hier wird der Ausweichtisch zugeordnet.

Max Druckwdh. -> Hier wird die Anzahl der Maximalen Druckwiederholung die der Kellner druchführen darf, festgelegt.

Table Colour -> In Verbindung mit der Tischreservierung kann hier die Farbe der eigenen WalkIn Tische festgelegt werden.

Default Outlet -> Hier kann festgelegt werden, in welcher Verkaufsstelle der Kellner standardmäßig angemeldet werden soll.

Mehrfachanmeldung -> Ist dieser harken gesetzt, kann der Mitarbeiter sich gleichzeitig an verschiedenen Kassen anmelden.

Bemerkungen -> Hier kann man div. Bemerkungen eintragen. Diese sind nicht in der Kassenanwendung zu erkennen.

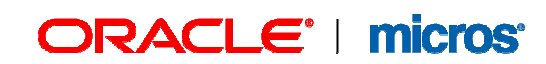

Im Reiter Zugriffsrechte werden die einzelnen Rechte für den Kellner vergeben.

Bei Rng. Abschließen, Buchen, Gastinformationen und Listen müssen die Endsprechenden Rechte über das … Menü ausgewählt werden.

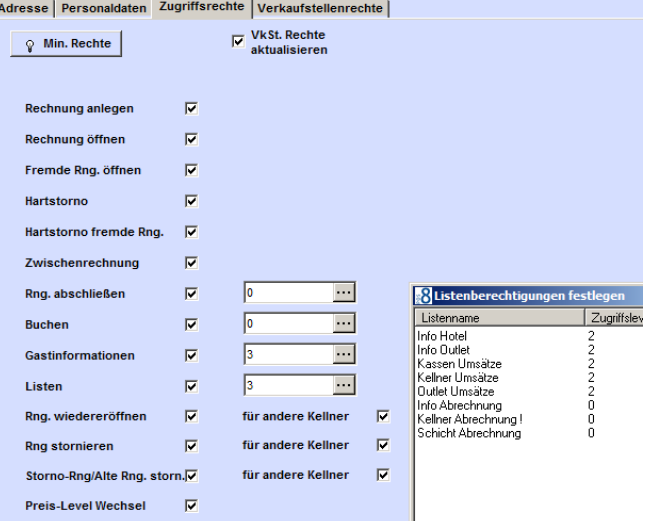

Im Reiter Verkaufsstellenrechte wird der Kellner nun den Verkaufsstellen zugeordnet, in denen er arbeiten darf. Alle anderen unteren Rechte müssen denen aus den Zugriffsrechten übereinstimmen.

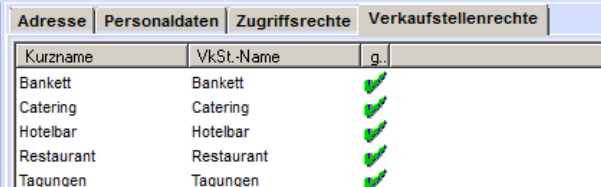

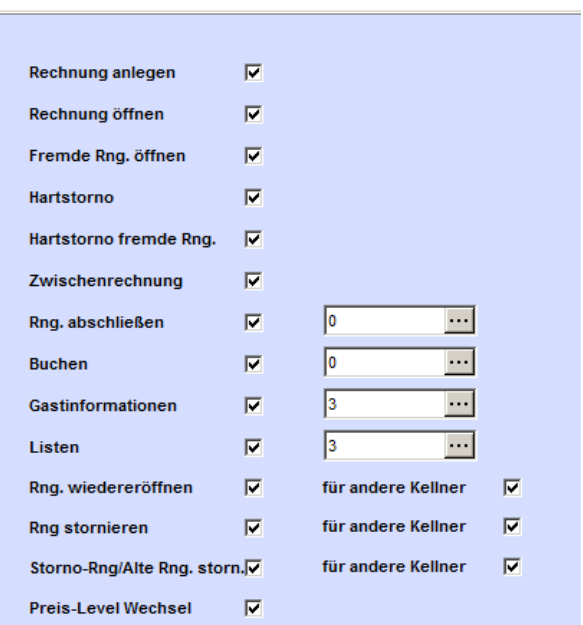

## 2. Kellnerkarten anlegen

Den endsprechenden Kellner anlegen bzw auswählen.

Anschließend über den Reiter Personaldaten auf die drei Punkte hinter den Login-Code drücken.

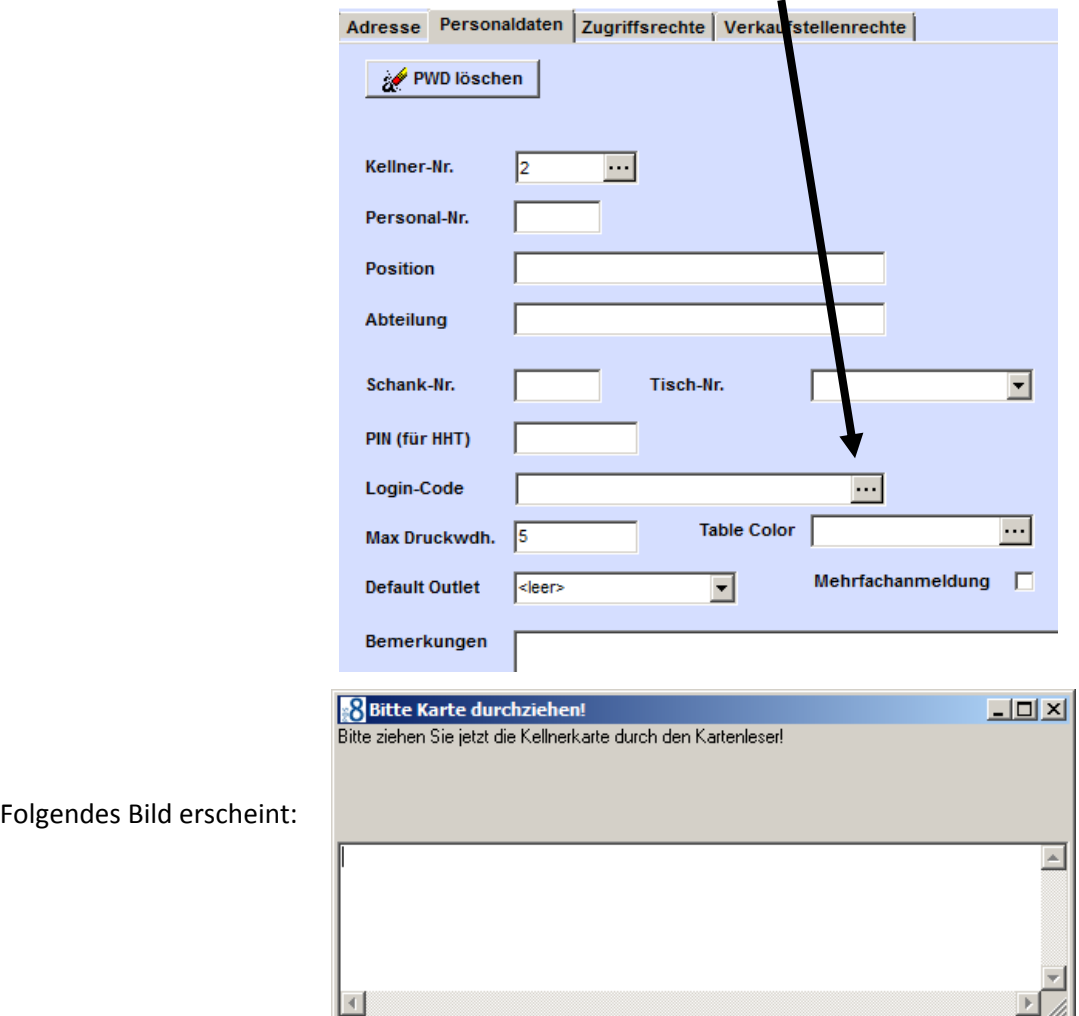

Nun die Kellnerkarte durch das Lesegerät ziehen.

Daraufhin wird im Login-Code eine Zehnstellige Zahl weggeschrieben.

Sollten Sie keinen Externen Kartenleser an Ihrem PC angeschlossen haben, können Sie die Nummer im Login-Code manuell eingeben.

Dazu ziehen Sie die Karte einmal an der Kasse durch. Nun wird Ihnen eine 10 Stellige Nummer angezeigt. Diese schreiben Sie sich ab und tragen Sie in den Login-Code ein.